# IT-234 – database concepts

UNIT 3 – THE PHYSICAL DATABASE MODEL

The physical data is a fully attributed data model that is dependent on a specific version of a database (e.g., SQL Server, Oracle, Microsoft Access, etc.).

That technology may be an XML file, a spreadsheet, a relational database management system, or a NoSQL data storage system.

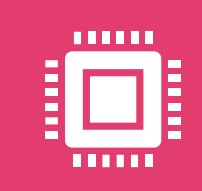

For your purposes, you will implement a logical design into a physical model for a Microsoft SQL Server database.

You will learn the design features of the SQL Server Management Studio used to create a database schema.

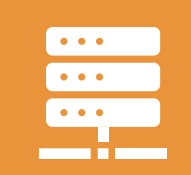

Microsoft SQL Server and SQL Server Management Studio (SSMS) must be installed to complete the assignments for this unit.

In this unit, you are also going to create two instances of the Movies database using a provided database design diagram.

> You will use Microsoft SQL Management Studio Designer tools to establish the first instance.

> > The second instance will be implemented using Structured Query Language (SQL) statements.

The Designer is fine for prototyping, but in a production environment, you want to be able to replicate the work on many different machines.

You would not want to manually use the Designer on each installation, which would be impossible!

The solution? -> SQL script files.

The designer uses SQL in the background to perform database work.

After completing this unit, you should be able to:

- Describe the elements to be included in the physical data model.
- ➢ Create the database using the Designer tools in Microsoft SQL Server Management Studio (SSMS).
- ➢ Associate column names, data type, and number of characters for each attribute.
- $\triangleright$  Identify the primary keys for each of the tables.
	- ➢ Recognize any foreign keys required for each of the tables.
- $\triangleright$  Identify the elements of the physical data model to create a database schema.
- ➢ Use CREATE keyword to generate databases, tables, columns, keys.

#### Database maintenance

- Ensure that evolving information requirements are met
- ar- Manuce • Add. delete, or changes characteristics of the structure of a database in order to:
	- $-$  meet changing business conditions
	- $-$  correct errors
	- improve performance.
- Fix errors and recover database when it is contaminated

#### Database implementation

- Create and test the database
- Complete database documentation and training materials
- Install database and convert data from prior systems

#### **Enterprise modeling**

Planning

**Design** 

- Analyze current data processing
	- Analyze the general business functions and their database needs

#### Conceptual data modeling

- Develop preliminary conceptual data model. phalysis
	- Compare preliminary conceptual data model with enterprise data model
		- Develop detailed conceptual data model

#### Logical database design

- Transform conceptual data model into relations
- Normalization

#### Physical database design

• Specify the organization of physical records, the choice of file organizations, and the use of indexes

### Database life cycle

Implemental

During the physical design phase, you make decisions about the database environment (database server), application development environment, database files organization, physical database objects, etc.

Physical design phase is a very technical stage of the database design process.

The result of this phase is a physical design specification that is used to build and deploy your database solution.

## The Physical Model

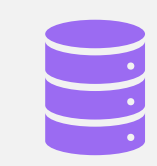

Operates at lowest level of abstraction, describing the way data are saved on storage media such as disks or tapes

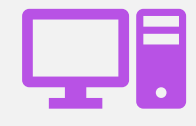

Software and hardware dependent

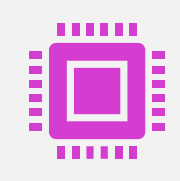

Requires that database designers have a detailed knowledge of the hardware and software used to implement database design

Physical data modeling involves transforming the logical model from a purely business design to a design optimized to run in a particular environment.

Physical database design diagram represents the actual design blueprint of a relational database.

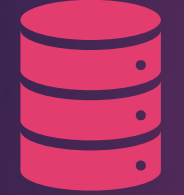

**The physical database design diagram represents how data should be structured and related in a specific DBMS** 

So, it is important to consider the convention and restriction of the DBMS you use when you are designing physical diagrams/documentation.

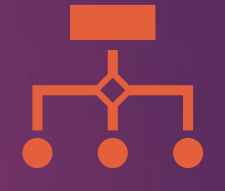

**This means that an accurate use of data type is needed for entity columns and the use of reserved words has to be avoided in naming entities and columns.** 

Things that must be considered when doing physical modeling include the specific RDBMS, the hardware environment, the data access frequency and the data access paths.

Physical data modeling involves adding properties, such as space, free space and indexes.

- Select DBMS
- Select storage devices
- Determine access methods
- Design files and indexes
- Determine database distribution
- Specify update strategies

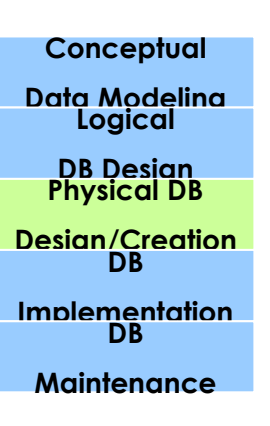

#### Physical data independence

Physical data independence refers to the immunity of the conceptual/logical models to changes in the physical model.

The logical schema stays unchanged even though changes are made to file organization or storage structures, storage devices or indexing strategy.

### Physical data independence

Physical data independence deals with hiding the details of the storage structure from user applications.

External applications should not be involved with these issues, since there is no difference in operations carried out against the data.

#### Physical data independence

Due to physical independence, the changes below will not impact the conceptual/logical design.

- •Using a new storage device like hard drive or magnetic tapes
- Modifying the file organization technique in the database
- •Switching to different data structures.
- Changing the access method.
- •Modifying indexes.
- Changes to compression techniques or hashing algorithms.
- Change of Location of Database from say C drive to D drive

### Key Terms Review

**Database:** The term database describes a collection of data organized in a manner that allows access, retrieval, and use of that data.

**Database Management System (DBMS):** A database management system, such as Access, is software that allows you to use a computer to:

Create a database Add, change, and delete data in the database

Ask and answer questions concerning the data in the database

Create forms and reports using the data in the database

### Key Terms Review

**Relational Database:** In a relational database, such as those maintained by Access, a database consists of a collection of tables, each of which contains information on a specific subject.

**Record:** The rows in the tables are called records.

**Field:** A field contains a specific piece of information within a record.

**Primary Key:** A unique identifier also is called a primary key.

**Data Type:** Each field has a data type. This indicates the type of data that can be stored in the field.

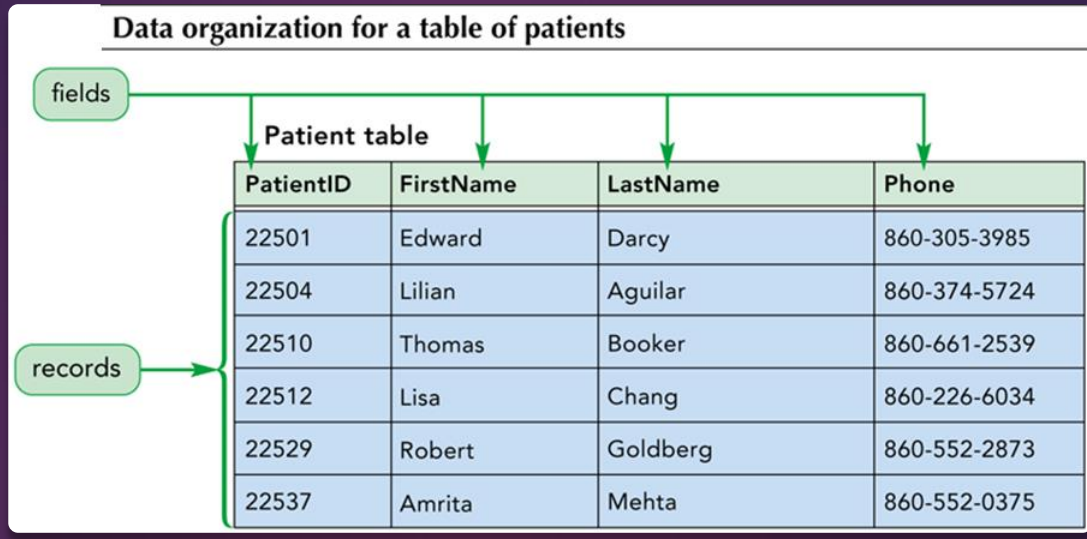

# TABLE FIELDS AND RECORDS

#### **DATABASES** AND RELATIONSHIPS

- A relational database is a collection of related tables
- Records in the separate tables are connected through a common field
- A primary key is a field, or a collection of fields, that uniquely identify each record in a table
- **Including the primary key** from one table as a field in a second table to form a relationship between the two tables, it is called a foreign key in the second table

#### Database relationship between tables for patients and visits **Patient table** PatientID FirstName LastName Phone 22501 Edward Darcy 860-305-3985 22504 Lilian Aquilar 860-374-5724 860-661-2539 22510 Thomas Booker 22512 Lisa Chang 860-226-6034 860-552-2873 22529 Robert Goldberg primary keys 22537 Amrita Mehta 860-552-0375 common field foreign key two visits for Visit table **Robert Goldberg** VisitID PatientID **VisitDate** Reason 1539 22504 11/18/2015 Annual wellness visit 1549 22501 11/30/2015 Influenza 1564 22512 Annual wellness visit 1/5/2016 1610 22529 2/9/2016 Sinusitis 1613 22510 2/11/2016 Hypertension 1688 22529 4/12/2016 Annual wellness visit 1690 22537 4/13/2016 Varicella

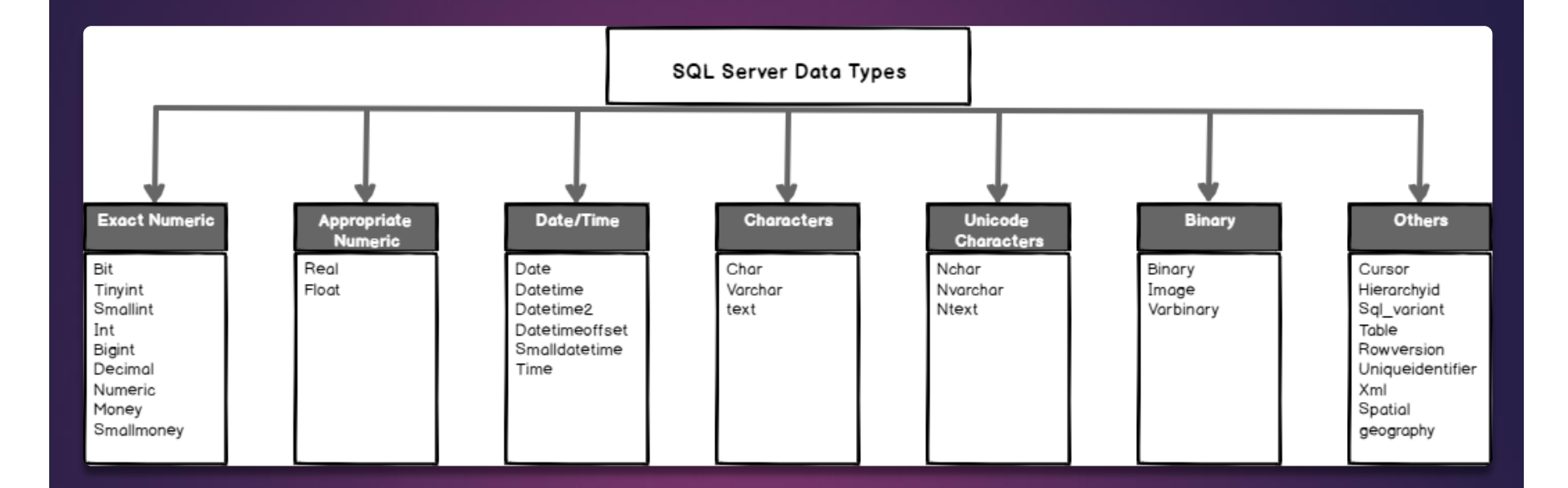

# Data Types

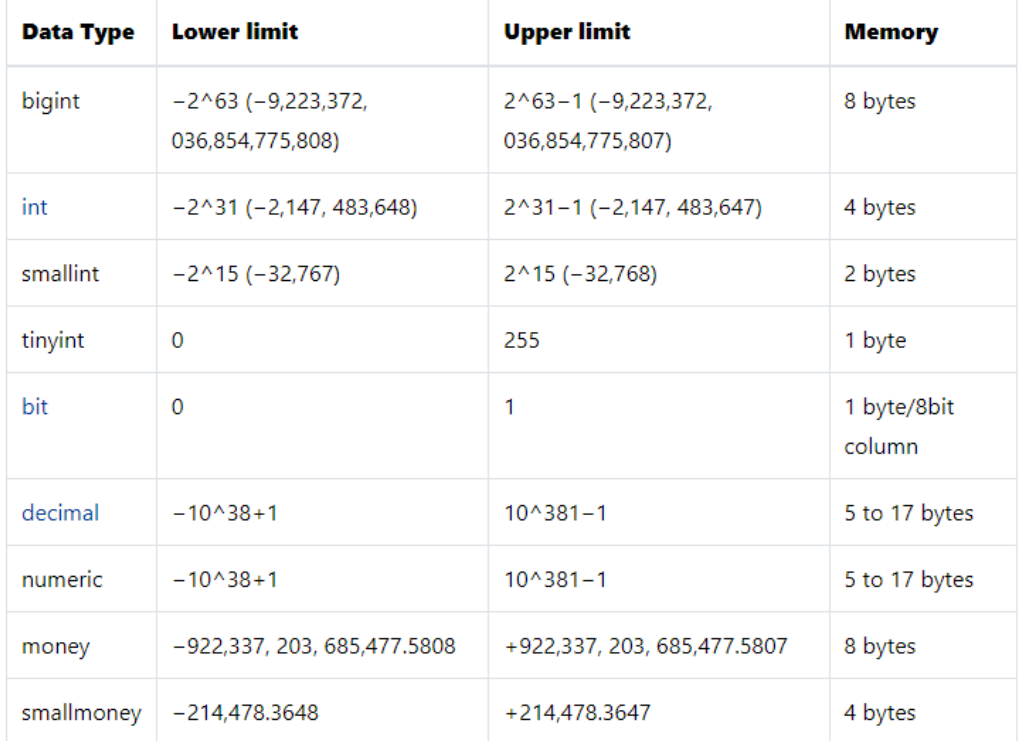

Data Types **Exact** numeric data types

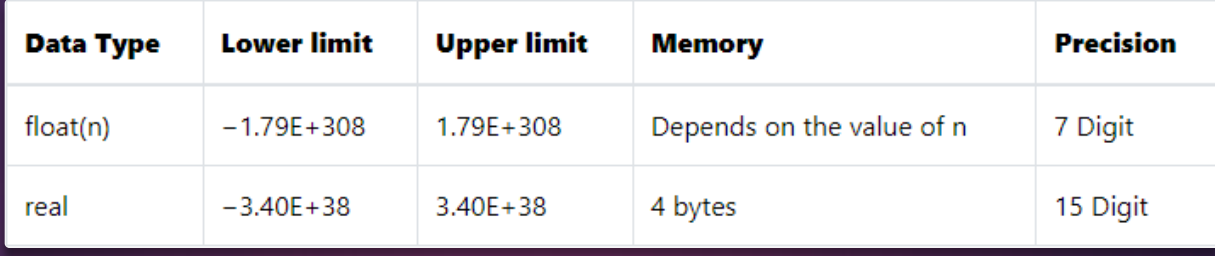

# Data Types Approximate numeric data types

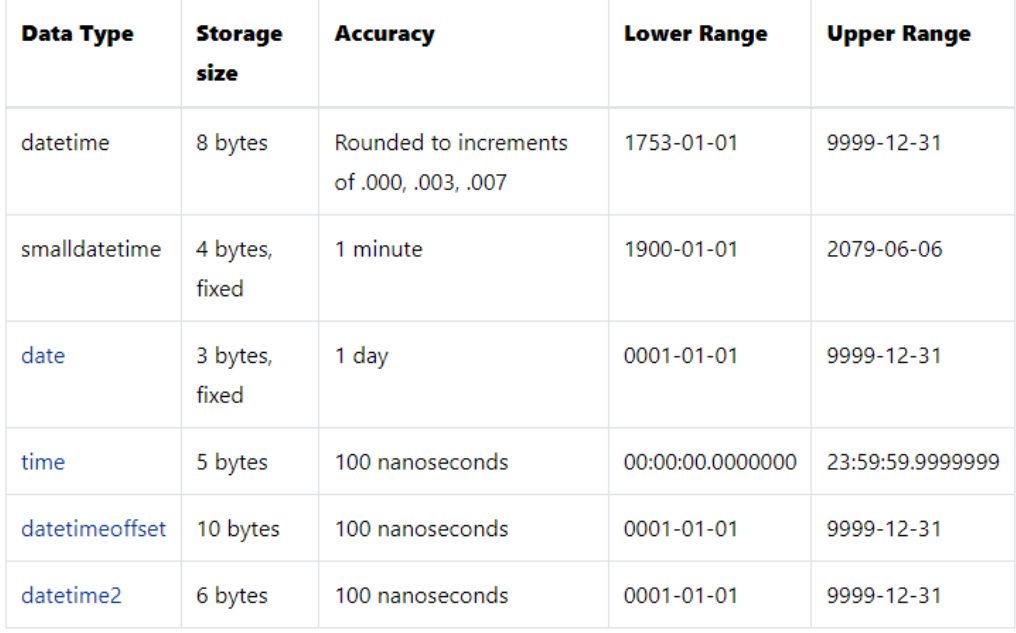

Data **Types** Date & Time data types

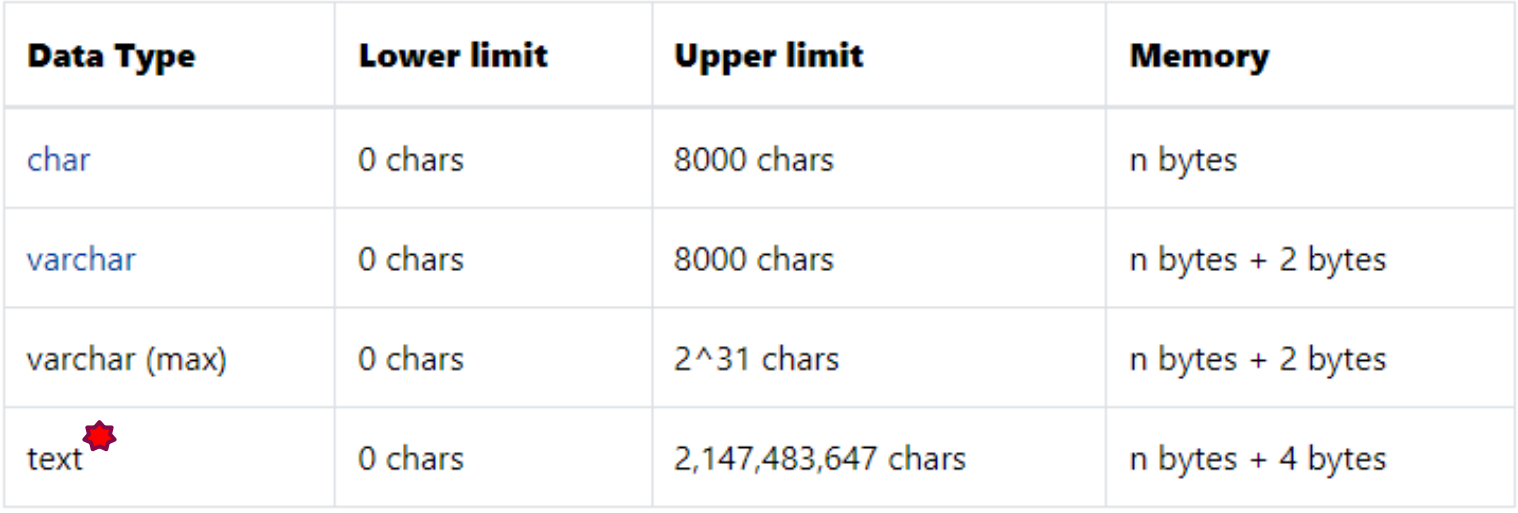

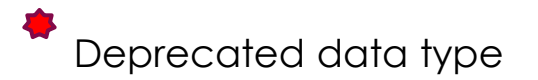

Data Types Character strings data types

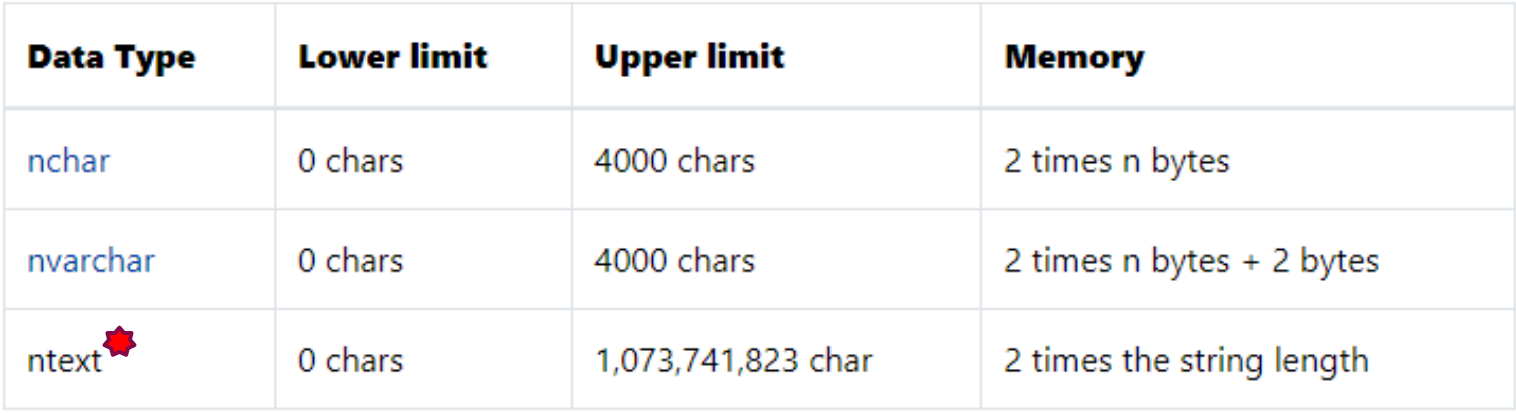

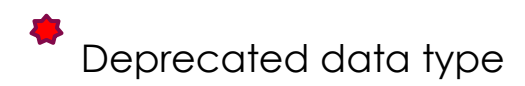

Data Types Unicode character string data types

### DATA TYPES BINARY DATA TYPES

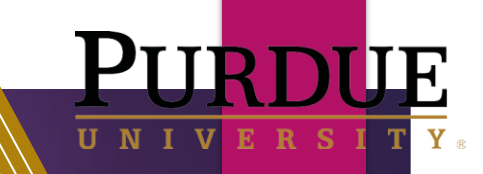

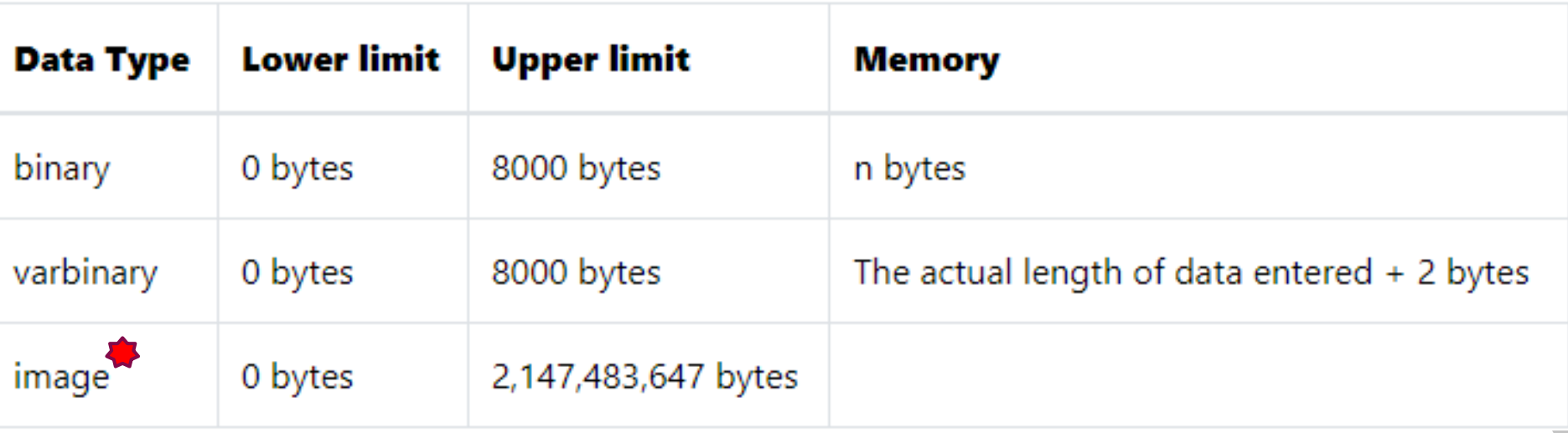

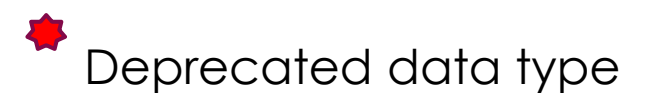

#### DATA DEFINITION LANGUAGE (DDL)

 The CREATE TABLE statement is used to create a new table in a database.

);

Syntax:

CREATE TABLE [database\_name.][schema\_name.]table\_name ( pk column data type PRIMARY KEY, column\_1 data\_type NOT NULL, column\_2 data\_type, وللبد table\_constraints

#### CREATE TABLE table\_name(

column1 datatype, column2 datatype, column3 datatype,

a a shekara

 $)$  ;

columnN datatype, PRIMARY KEY( one or more columns ) DATA **DEFINITION** LANGUAGE (DDL)

ALTERNATE SYNTAX:

```
Create Table Director
\sqrt{2}DirectorID INT IDENTITY (1, 1) NOT NULL,
     Director FirstName VARCHAR(15),
     Director LastName VARCHAR(25) NOT NULL,
     CONSTRAINT Director PK PRIMARY KEY (DirectorID)
\rightarrowGO
```

```
Create Table Movies (
     MovielD INT Identity (1, 1) NOT NULL,
     Title VARCHAR (35) NOT NULL,
     DirectorID INT NOT NULL,
     StarID INT NOT NULL,
     GenreID INT NOT NULL,
     Rating NUMERIC(3,1) NOT NULL,
     CONSTRAINT Movies PK PRIMARY KEY (MovieID)
\rightarrow
```
# DATA DEFINITION LANGUAGE (DDL)

#### CREATE TABLE EXAMPLES:

```
GO
```
### DATA DEFINITION LANGUAGE (DDL)

The ALTER TABLE statement can be used to add foreign key constraints.

Syntax:

ALTER TABLE child table ADD CONSTRAINT fk name FOREIGN KEY (child\_col1, child\_col2, ... child\_col\_n) REFERENCES parent table (parent col1, parent col2, ... parent col n);

ALTER TABLE Movies ADD CONSTRAINT Movies FK1 FOREIGN KEY (DirectorID) REFERENCES Director(DirectorID); GO

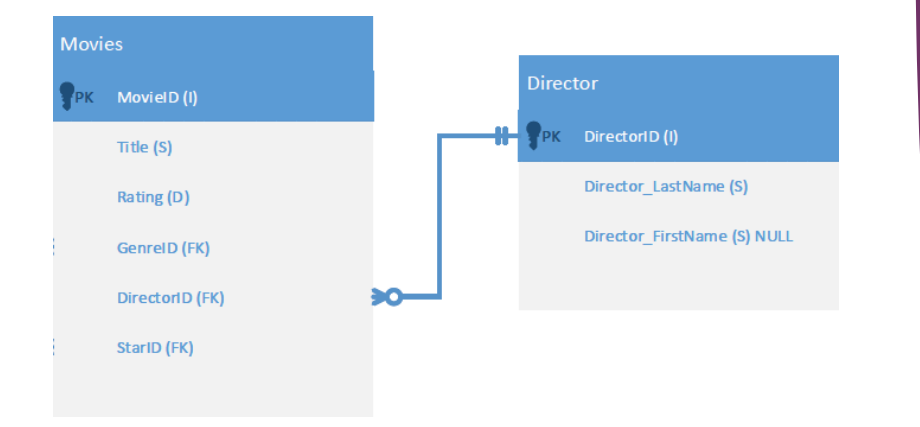

# DATA DEFINITION LANGUAGE (DDL)

ALTER TABLE EXAMPLE:

In Microsoft SQL Server Management Studio (SSMS), right-click on the Databases item in the Object Explorer panel and select New Database in the right-click menu.

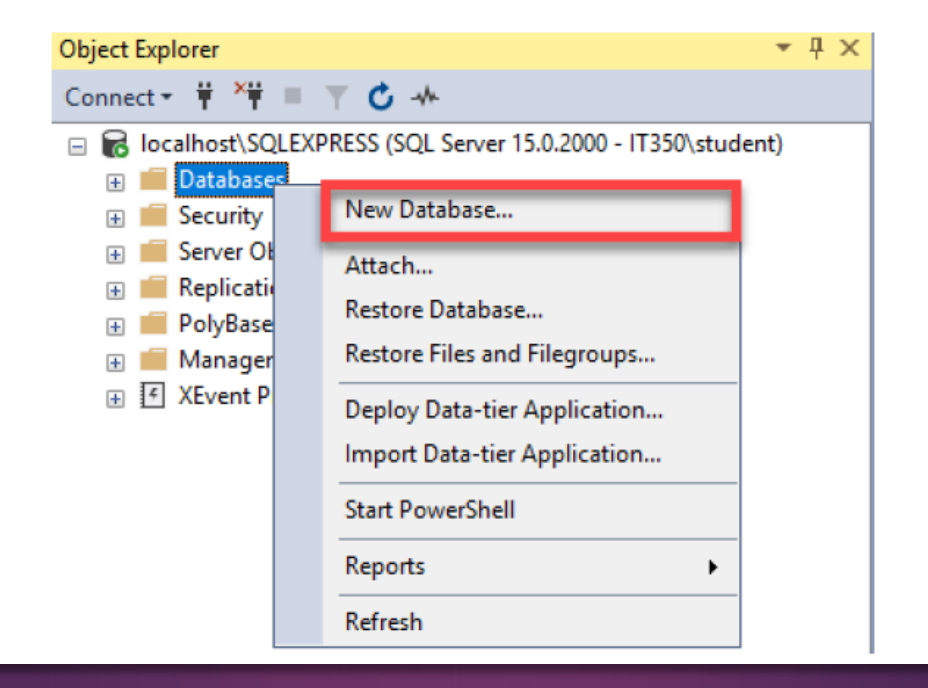

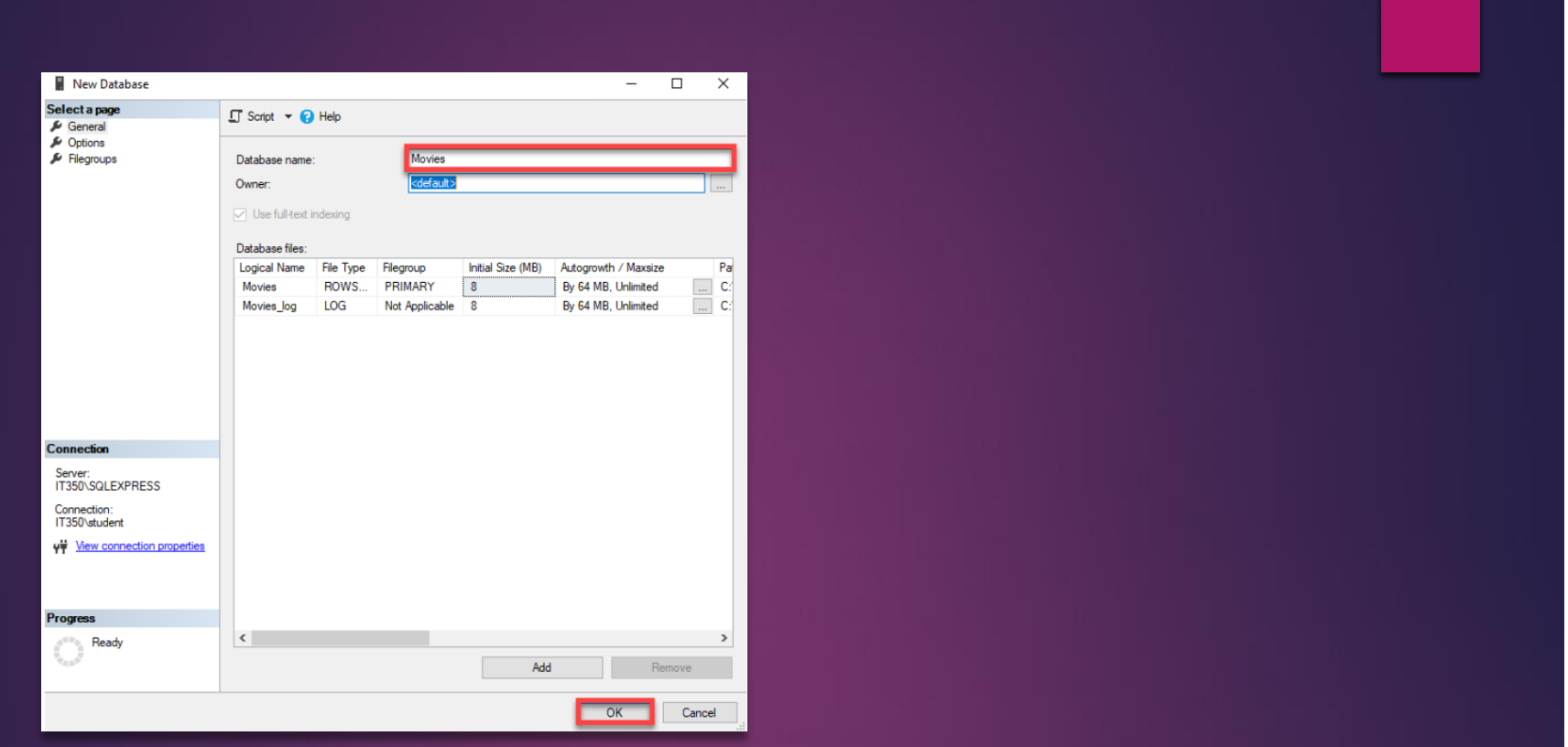

The New Database window will appear. Enter Movies in the Database Name text field. Leave all other fields as they are and click OK.

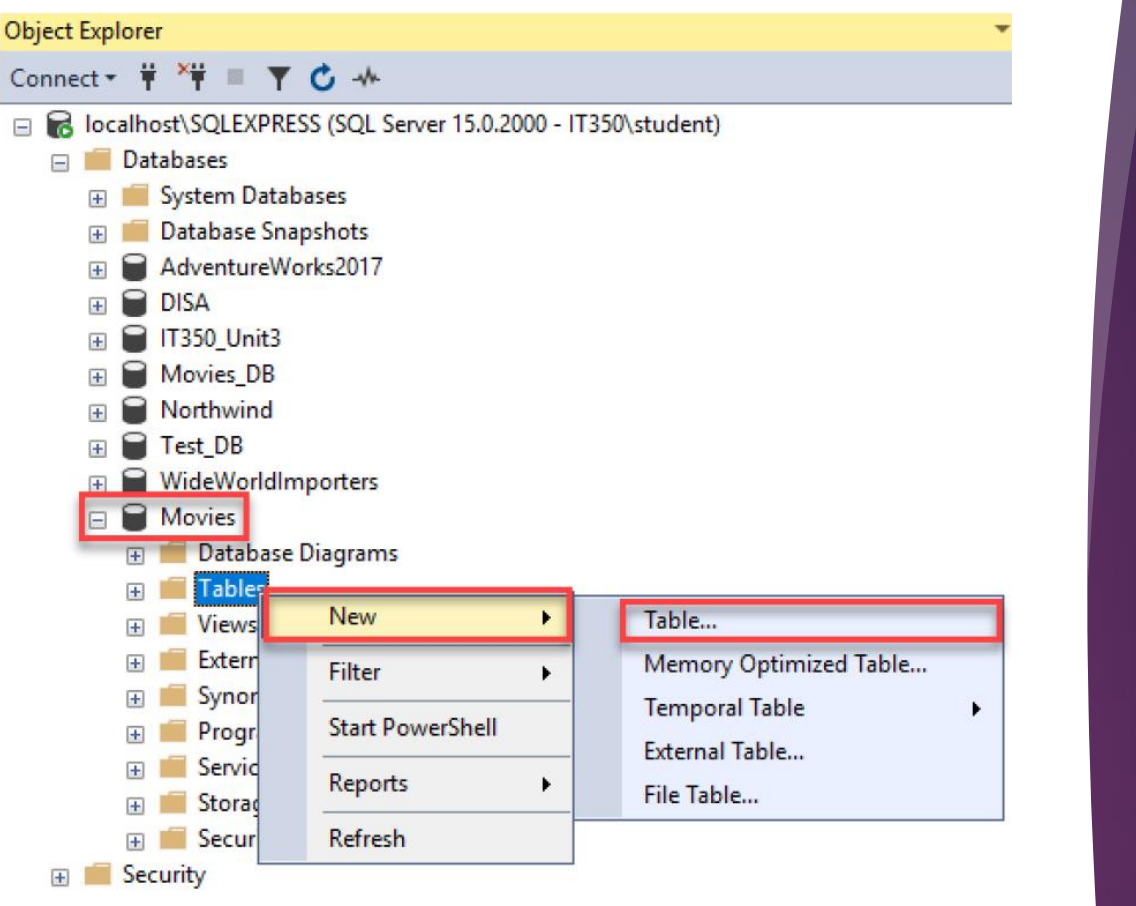

### DATABASE GENERATION USING SSMS

You now see the database listed under Databases in the Object Explorer panel. Expand the Movies database tree by clicking on the  $\boxplus$  button next to the Movies label. Right-click on the Tables item under Movies and select NEW --> TABLE from the right-click menu to add a new table.

The screenshot below shows what to enter for the Director table in the SSMS Designer window. Do not allow nulls for the DirectorID and Director LastName attributes (i.e., leave the Allow Nulls checkbox blank for these attributes).

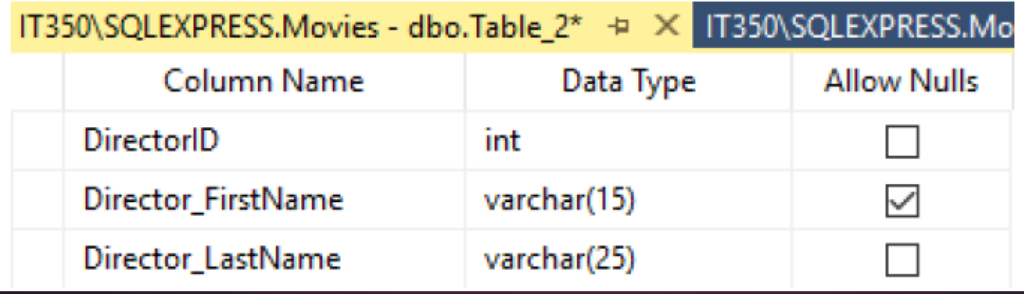

Right-click on the DirectorID attribute and select Set Primary Key from the right-click menu. This will establish the DirectorID attribute as the primary key for the table.

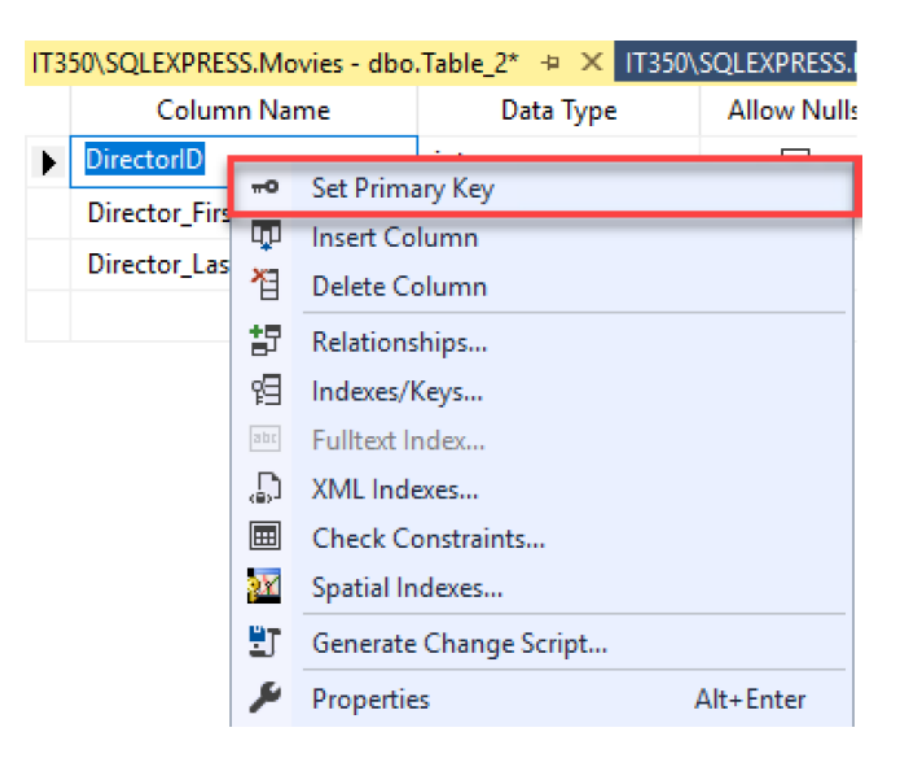

Right-click on the Designer window tab and select the Save option from the right-click menu.

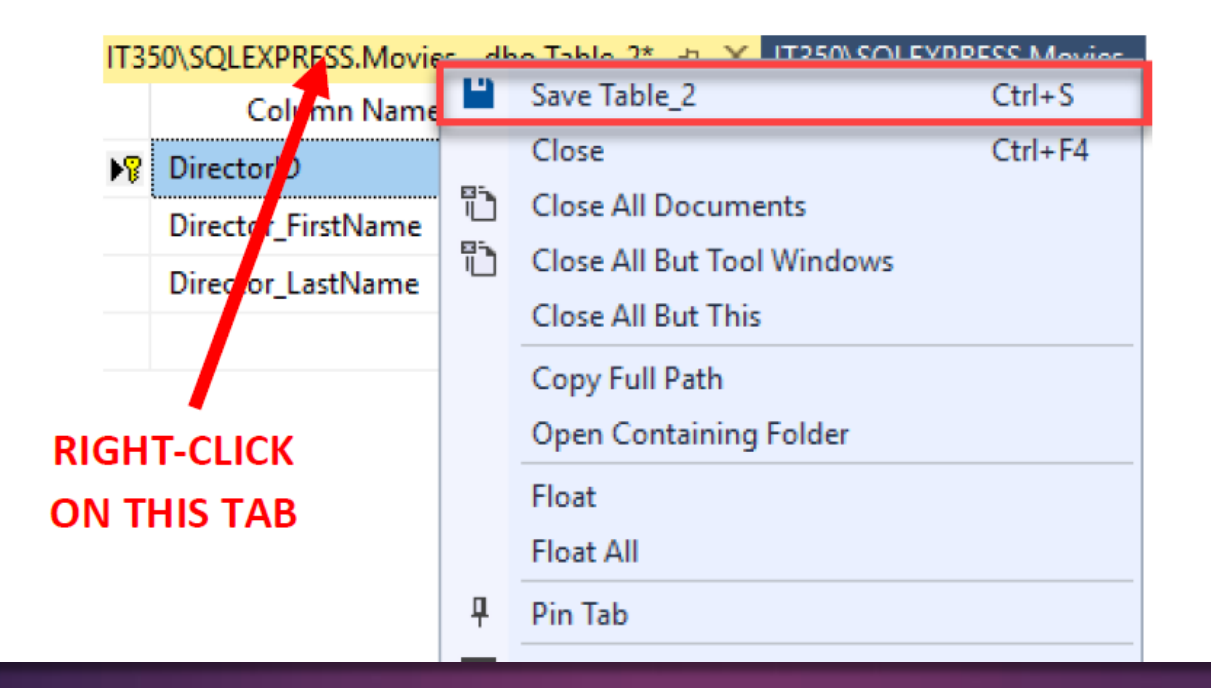

The Choose Name prompt will appear. Enter Director into the *Enter a name for the table* text field. Click the OK button when finished.

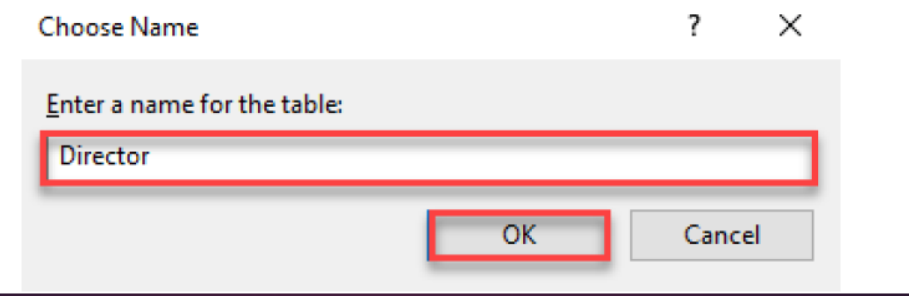

### DATABASE GENERATION USING SSMS

Right-click on the Tables items under Movies and select NEW --> TABLE from the right-click menu to add a new table.

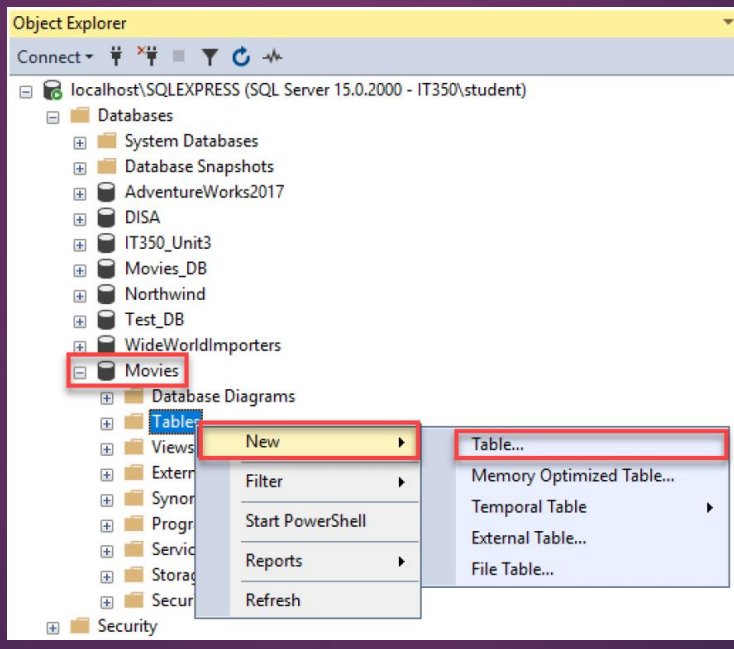

The screenshot below shows what to enter for the Star table in the SSMS Designer window. Do not allow nulls for the StarID and Star LastName attributes (i.e., leave the Allow Nulls checkbox blank for these attributes).

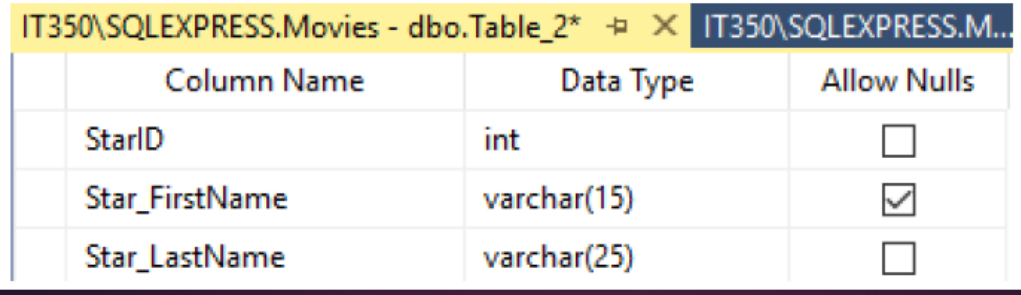

Right-click on the StarID attribute and select Set Primary Key from the right-click menu. This will establish the StarID attribute as the primary key for the table.

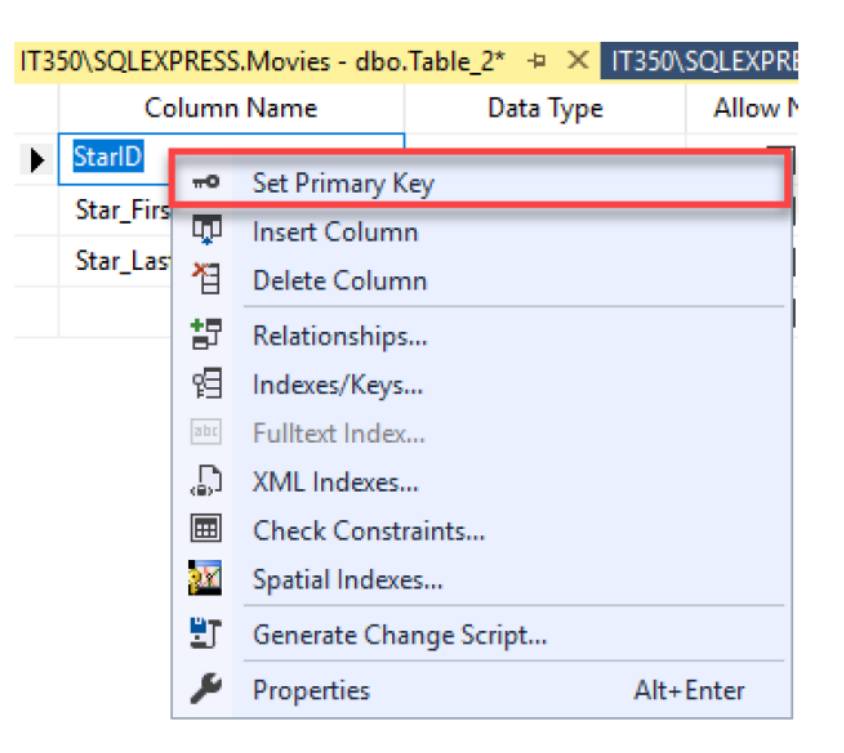

Right-click on the Designer window tab and select the Save option from the right-click menu.

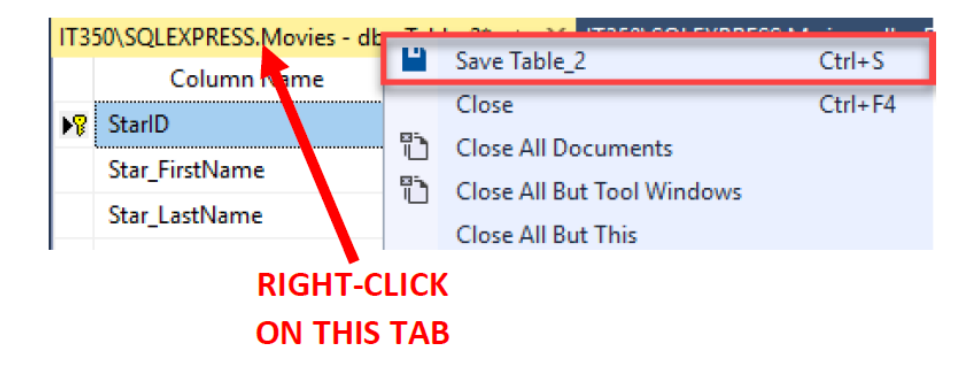

The Choose Name prompt will appear. Enter Star into the *Enter a name for the table* text field. Click the OK button when finished.

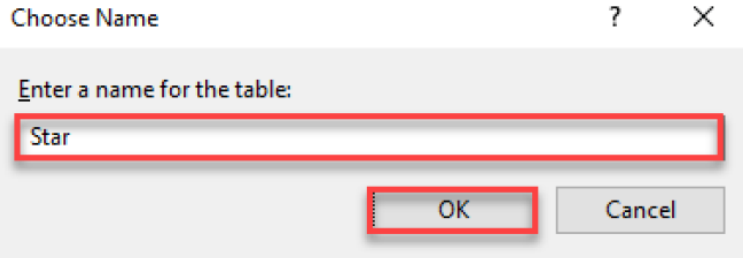

### DATABASE **GENERATION** USING SSMS

Right-click on the Tables items under Movies and select NEW --> TABLE from the right-click menu to add a new table.

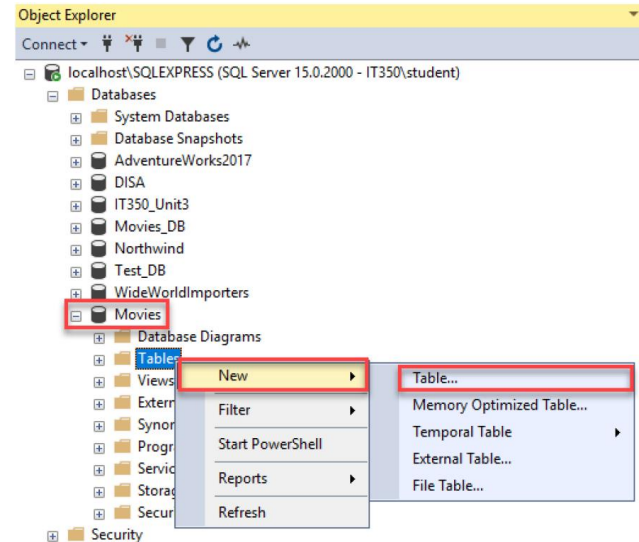

Right-click on the GenreID attribute and select Set Primary Key from the right-click menu. This will establish the GenreID attribute as the primary key for the table.

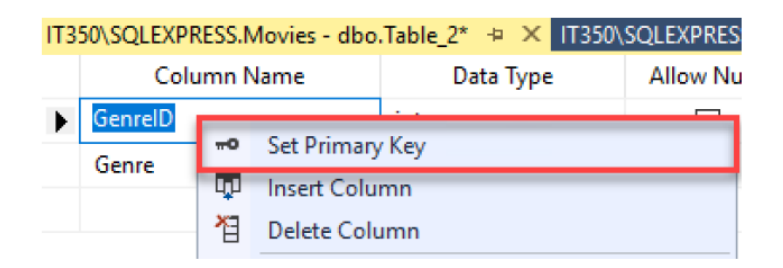

The screenshot below shows what to enter for the Genre table in the SSMS Designer window. Do not allow nulls for the GenreID and Genre attributes (i.e., leave the Allow Nulls checkbox blank for these attributes).

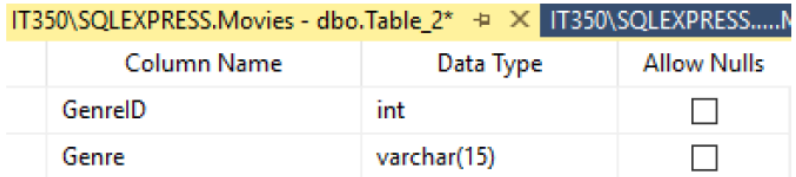

Right-click on the Designer window tab and select the Save option from the right-click menu.

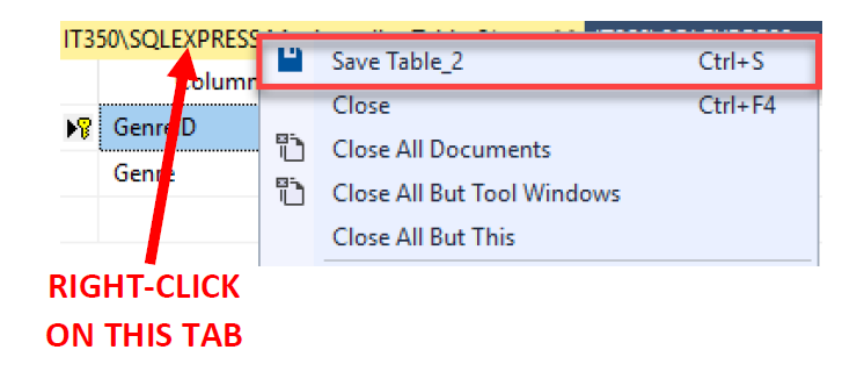

The Choose Name prompt will appear. Enter Genre into the *Enter a name for the table* text field. Click the OK button when finished.

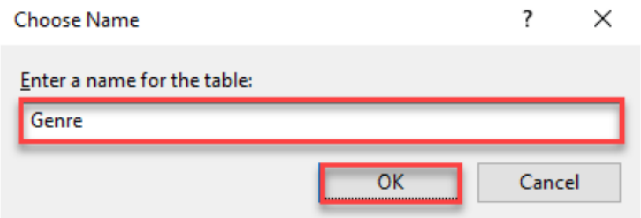

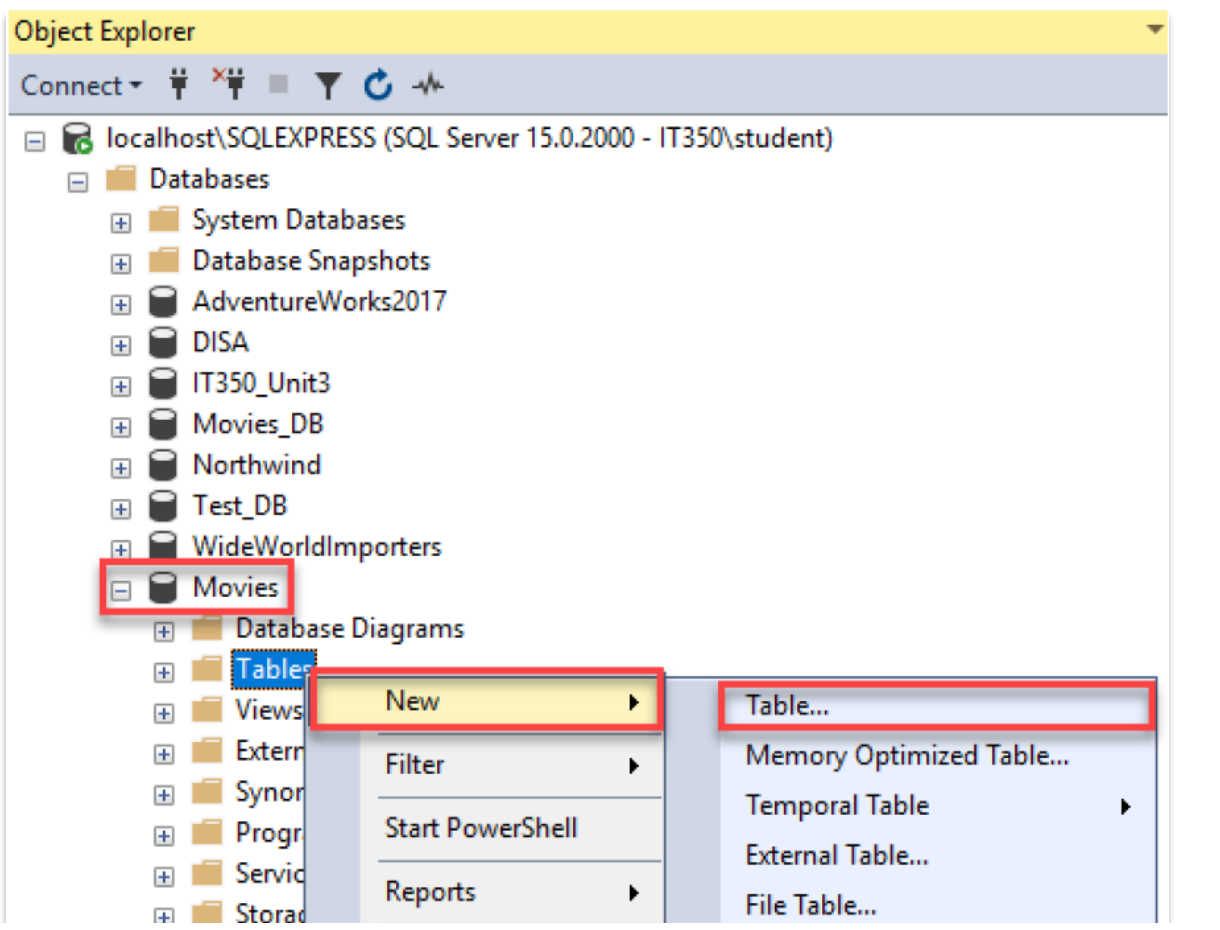

Right-click on the Tables items under Movies and select NEW --> TABLE from the right-click menu to add a new table.

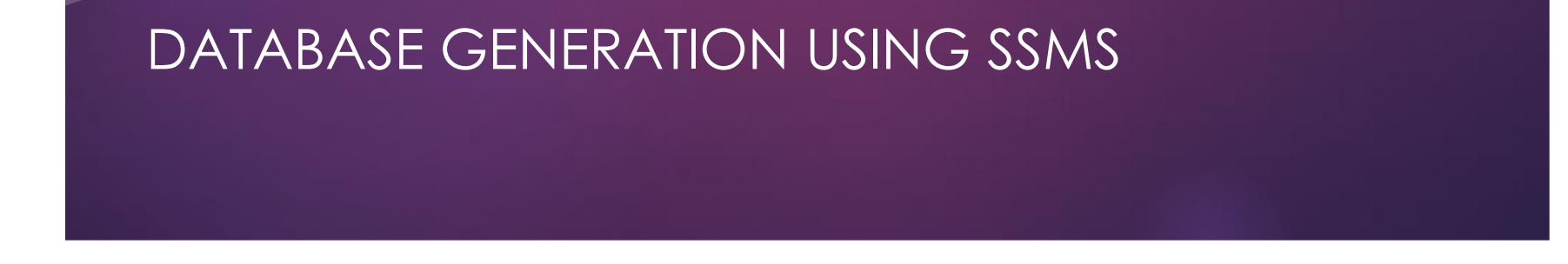

This screenshot below shows what to enter for the Movies table in the Designer window. Do not allow nulls for any of the table attributes (i.e., leave the checkbox blank for all attributes).

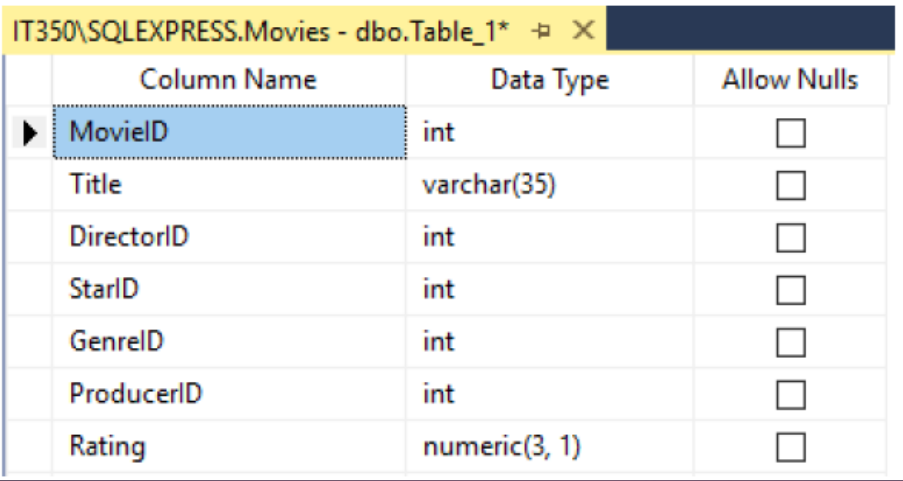

Right-click on the MovieID attribute and select Set Primary Key from the right-click menu. This will establish the MovieID attribute as the primary key for the table.

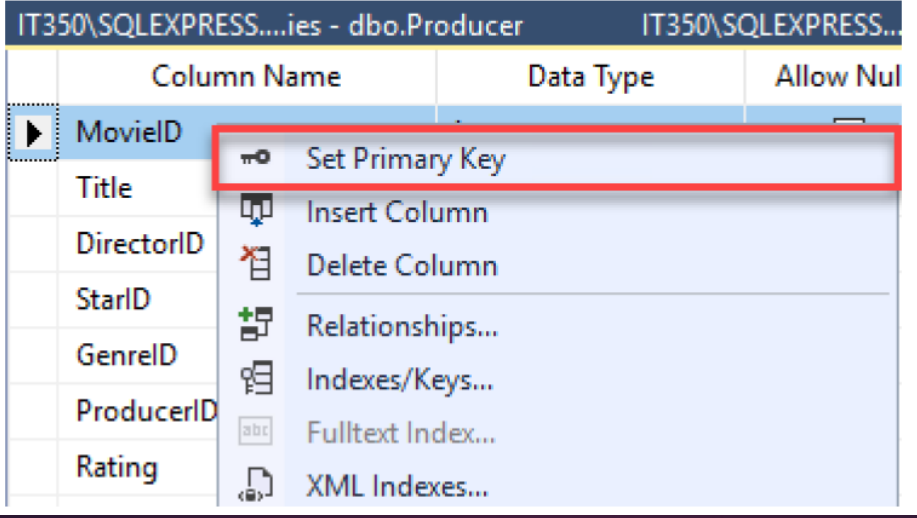

Right-click on the Designer window tab and select the Save option from the right-click menu.

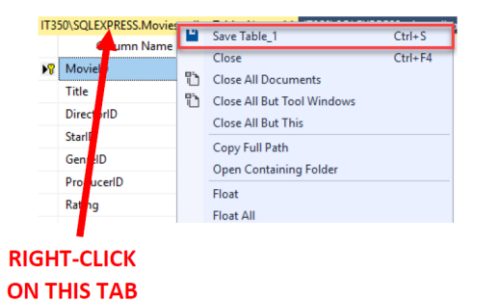

The Choose Name prompt will appear. Enter Movies into the Enter a name for the table text field. Click the OK button when finished.

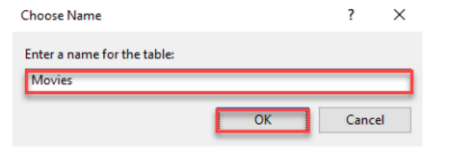

You will now need to establish the foreign key constraints within the Movies database. All of the foreign key constraints need to be applied to the Movies table. Right-click on an area within the Microsoft SSMS Designer window containing the Movies table structure and select the Relationships option in the right-click menu.

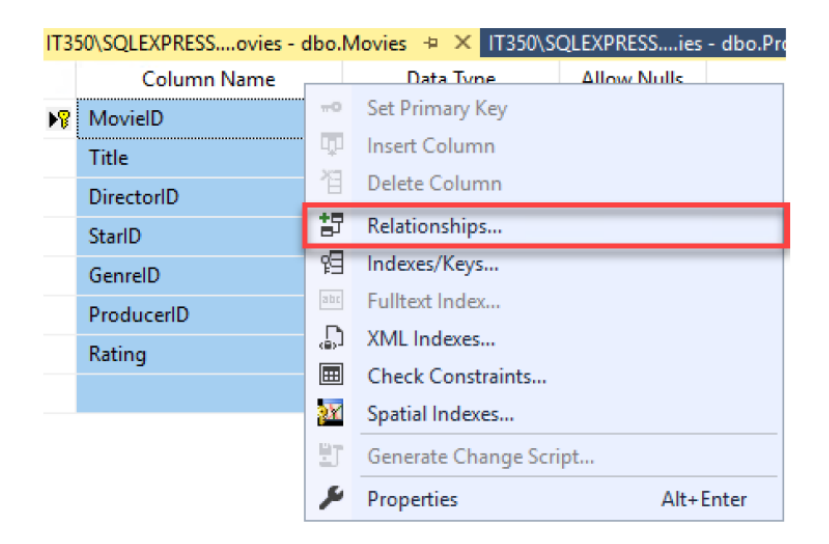

#### The Foreign Key Relationships window will appear. Click on the ADD button.

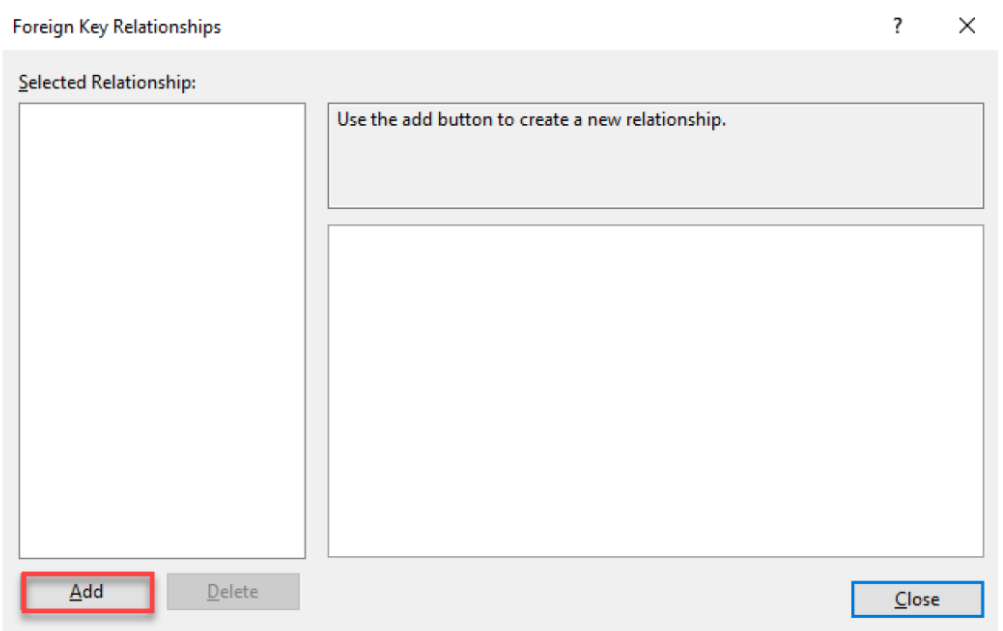

A new item will appear in the Selected Relationship list. Click on the Tables and Columns **Specification** item in the right panel. Then click on the button containing three dots  $(\mathbf{m})$ . Foreign Key Relationships  $\overline{\mathbf{?}}$ X Selected Relationship: Editing properties for new relationship. The 'Tables And Columns FK\_Movies\_Movies1\* Specification' property needs to be filled in before the new relationship will be accepted.  $\vee$  (General) Check Existing Data On Creati Ves Tables And Columns Specific  $\vee$  Identity FK\_Movies\_Movies1 (Name) **Description**  $\times$  Table Designer **CLICK ON THIS Enforce For Replication** Yes Enforce Foreign Key Constrair Yes **BUTTON** > INSERT And UPDATE Specifica Add Delete Close

Click on the *Primary Key Table* attribute drop-down box and select DirectorID.

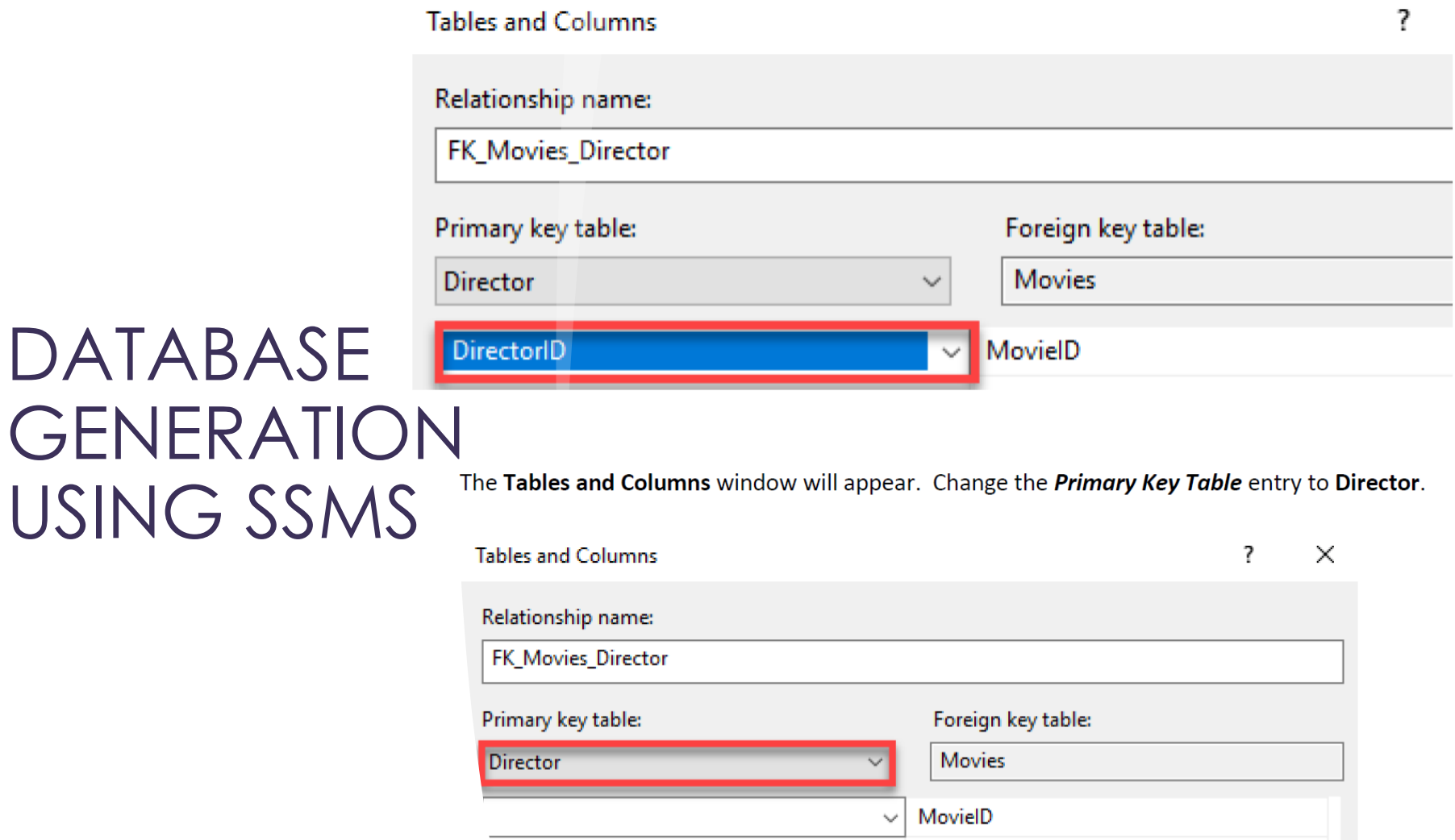

Click on the Foreign Key Table attribute drop-down box and select DirectorID.

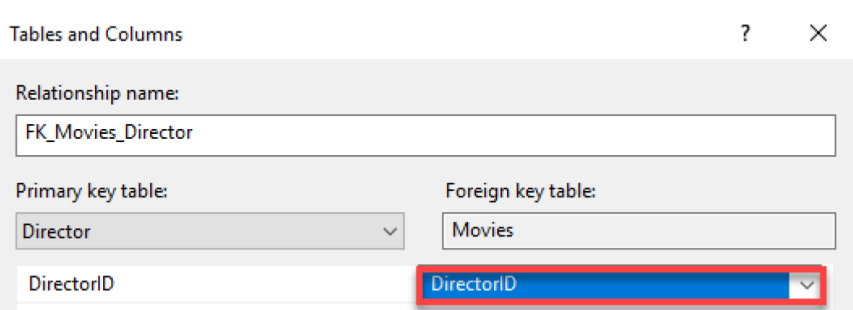

Click on the OK button to establish the foreign key to primary key relationship between the Movies and Director tables.

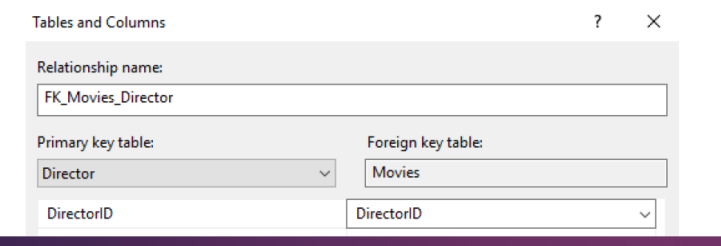

 $\overline{\text{OK}}$ 

Cancel

Repeat the foreign key creation steps to establish the foreign key to primary key relationships between the remaining tables. Use the database design diagram provided with the unit assignment to denote the remaining relationships. When finished, click on the CLOSE button in the Foreign Key Relationships window.

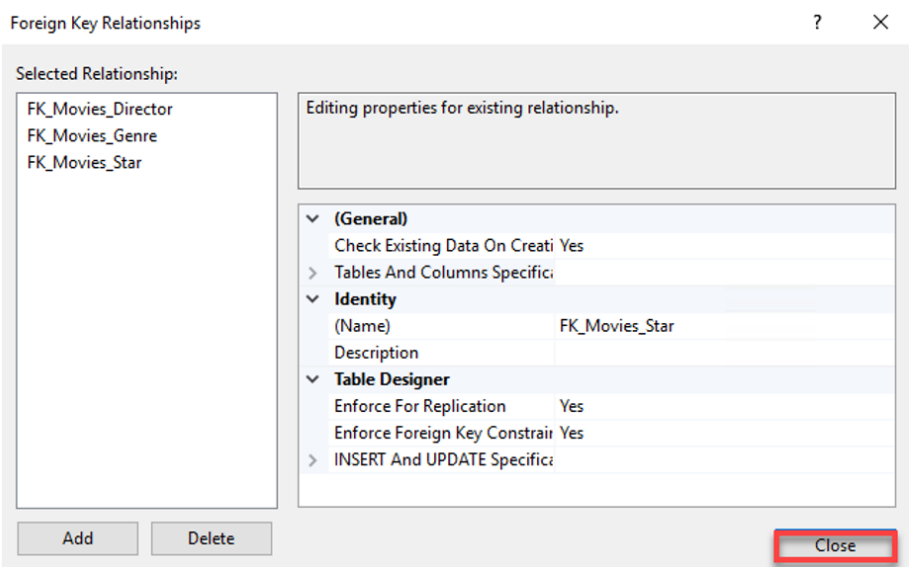

Click on the Save All  $(\mathbf{F}^{\mathbf{N}})$  button in the top menu bar of Microsoft SSMS.

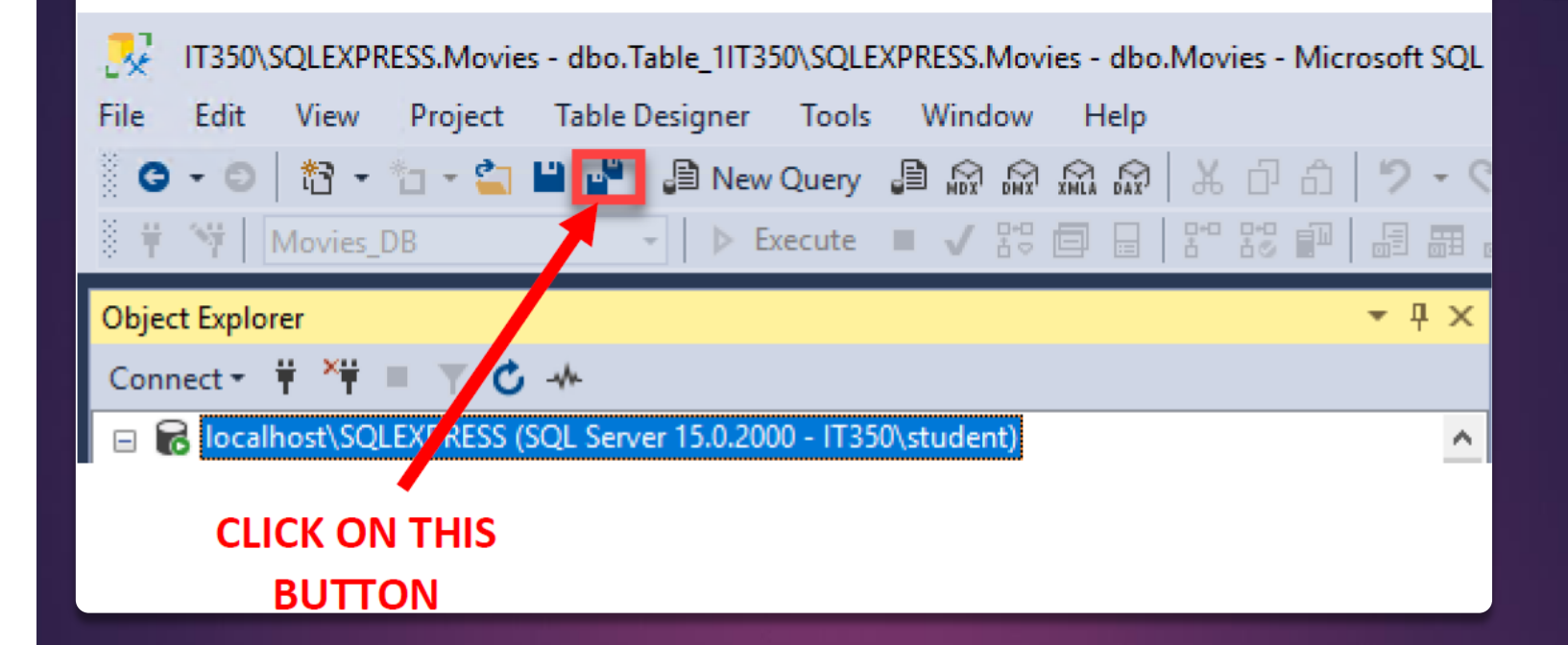

The Save prompt will appear. Click on the Yes button.

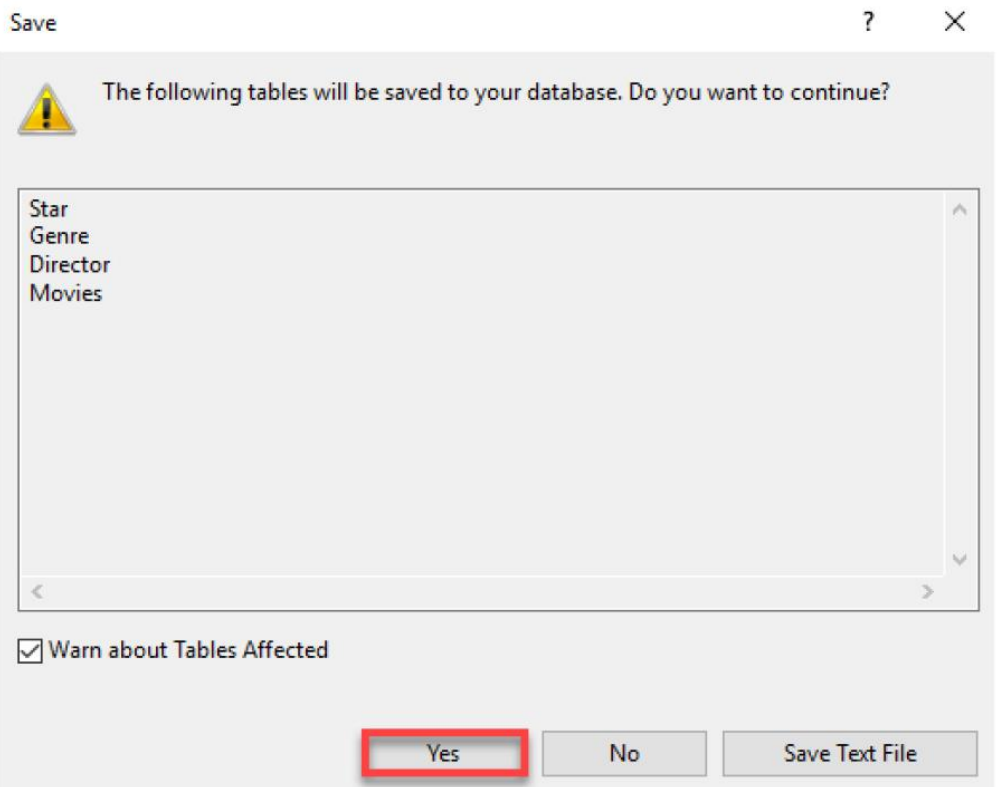

In the Object Explorer panel, select the server instance item at the very top of the object tree. Then click on the refresh button  $\overline{c}$ ) to refresh the list of database objects.

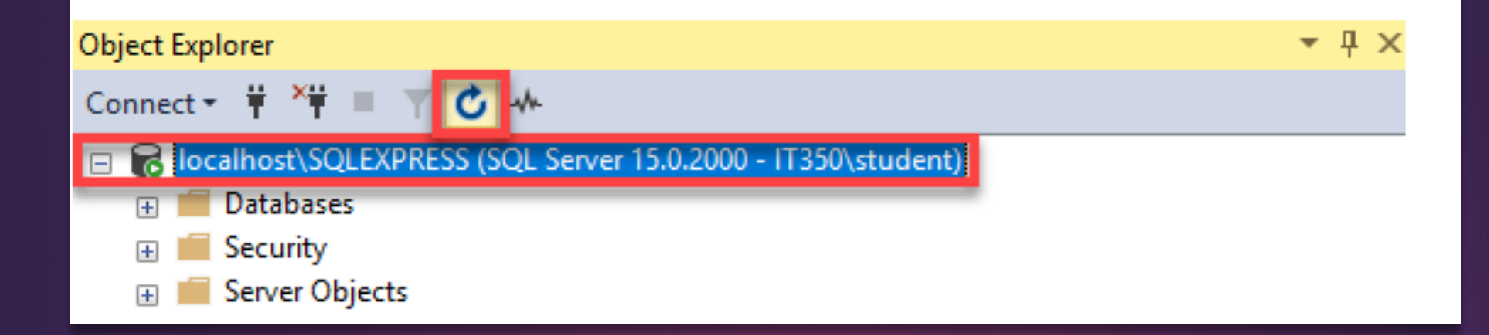

In the Object Explorer panel, expand the list of tables by clicking on the E buttons next to the Databases, Movies, and Tables items.

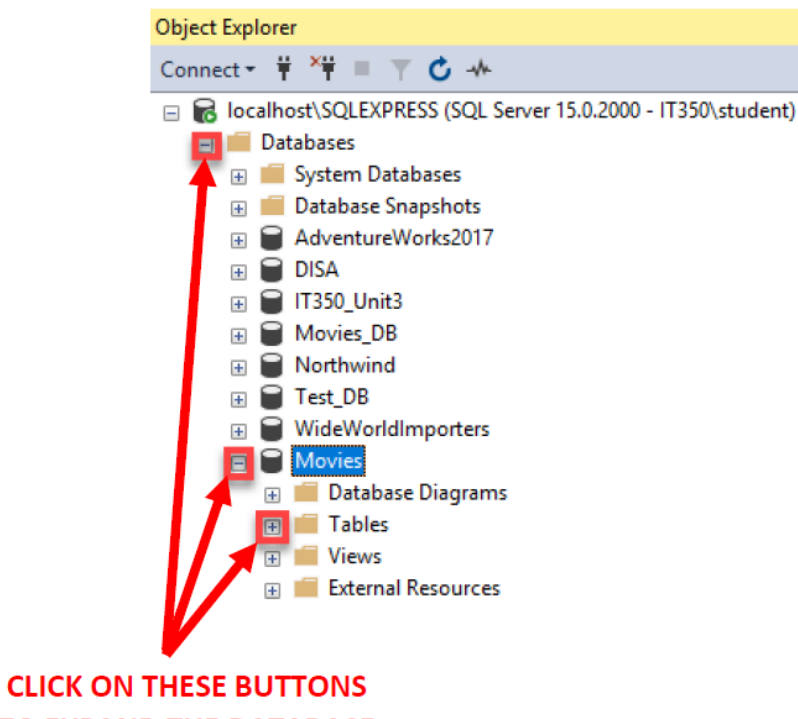

**TO EXPAND THE DATABASE OBJECT TREE** 

The list of tables created should now appear under the Tables item in the Object Explorer tree.

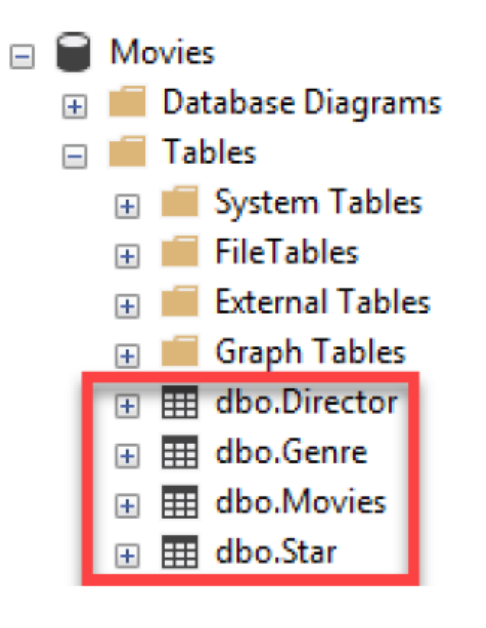

You can verify the establishment of foreign and primary key constraints by navigating further into the Object Explorer tree.

**HIL dbo.Movies**  $\Box$ Columns 口 = MovielD (PK, int, not null) 日 Title (varchar(35), not null) **C=>** DirectorID (FK, int, not null) StarlD (FK, int, not null) © GenrelD (FK, int, not null) Rating (numeric(3,1), not null) 日 Keys 曲 **TO PK\_Movies** © FK\_Movies\_Director c<sup>os</sup> FK\_Movies\_Genre C<sup>™</sup> FK\_Movies\_Star